## **Gérer les lots**

La préparation des pré-factures se fait dans le cadre d'un lot. Ces pré-factures permettront par la suite la génération des factures.

## *Menu : Facturation / Gérer les lots* et *Facturation / Consulter les factures Rôle : Gestionnaire facturation* et *Gestionnaire comptable*

## **Fonctionnement de la facturation**

#### Pré-requis

Avant de vous lancer dans la création du lot, vous devez avoir :

- · Saisi la **devise** de l'établissement ainsi que vos **articles**, **étiquettes** et défini vos **profils**,
- · Paramétré les **inscriptions** de vos apprenants ainsi que les **tiers de facturation**.

#### Procédure

- 1. Dans un premier temps, le Gestionnaire de facturation **crée le lot** et travaille à la construction des **préfactures,**
- 2. Puis il transmet au Gestionnaire comptable qui **contrôle le lot** et **exporte les factures** vers l'application Cocwinelle pour réaliser l'écriture comptable,
- 3. Si les opérations se déroulent correctement, il pourra **valider** le lot. Si ce n'est pas le cas, il devra **annuler** le lot,
- 4. Si le lot est valide, le Gestionnaire de facturation pourra **éditer les factures** à destination des familles.

#### **Le lot de facturation**

*Menu : Facturation / Gérer les lots Rôle : Gestionnaire facturation*

#### Créer le lot

· Ouvrir le menu *Facturation / Gérer les lots* avec le rôle *Gestionnaire de facturation*

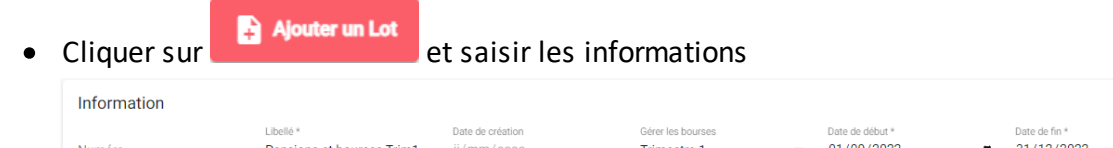

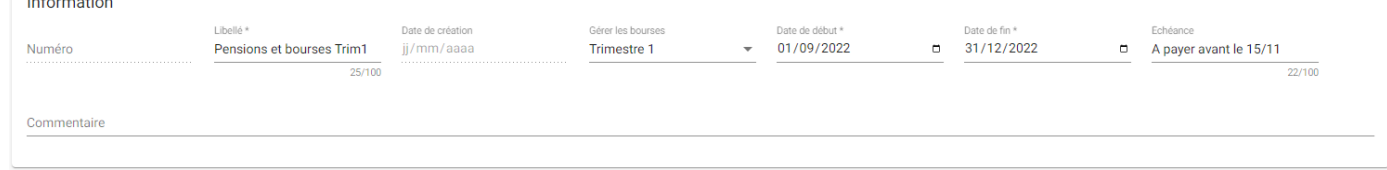

- o OGAPI initialise automatiquement le numéro du lot et sa date de création,
- o Saisir les champs **obligatoires** : Libellé, Date de début, Date de fin,

**La date de début et date de fin permettent de filtrer les apprenants** à partir des dates de formation inscrites dans Fregata.

o Sélectionner le trimestre de bourses si vous souhaitez les intégrer.

(i. Les zones Échéance et commentaire peuvent contenir date et commentaires utiles et présents sur la facture.

- ·Cliquer sur Enregistrer pour enregistrer le lot et y revenir ultérieurement, que Générer via profil pour générer les pré-factures ou Retour pour quitter sans sauvegarder,
- ·Après avoir enregistré, le lot passe au statut "En préparation".

## **Attention** :

- N'oubliez pas de cliquer sur Enregistrer pour enregistrer le lot, si vous cliquez sur Retour ou quittez la page, les modifications ne seront pas enregistrées,
- · Après avoir enregistré, les périodes de bourses ainsi que les dates de début et fin du lot ne sont pas modifiables. Il faudra supprimer et créer à nouveau le lot.

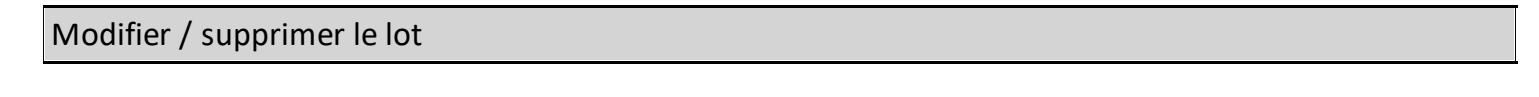

Si vous souhaitez **modifier votre lot**, cliquez sur pour le modifier depuis le menu *Facturation* / *Gérer les lots* et ...

# **Attention** :

- · N'oubliez pas de cliquer sur Enregistrer pour enregistrer le lot, si vous cliquez sur Retour ou quittez la page, les modifications ne seront pas enregistrées,
- · Les périodes de bourses ainsi que les dates de début et fin du lot ne sont pas modifiables.

Pour supprimer votre lot, sélectionnez le puis cliquez sur

(i) La suppression d'un lot à l'état "**Prêt pour contrôle comptable**" entraine la suppression des pré-factures et des factures non numérotées associées.

A partir de l'état "**Prêt pour contrôle comptable**", le lot et les pré-factures ne peuvent plus être modifiées. Seul un lot à l'état "En préparation" peut être modifié.

Dupliquer un lot

**Fiche pratique**

Il est possible de **dupliquer votre lot** depuis le menu menu *Facturation / Gérer les lots*.

## **Attention** : **Dans le cas où le lot initial contient des lignes de bourses provenant de Luciole** :

- · Vous pouvez dupliquer un lot au statut "Annulé" et retrouver toutes vos lignes (y compris les lignes de bourses) dans le lot dupliqué,
- · Vous ne pouvez pas dupliquer un lot contenant des lignes de bourses qui ne serait pas au statut "Annulé".

## **Générer les pré-factures**

- ·Rester dans le menu *Facturation / Gérer les lots* avec le rôle *Gestionnaire de facturation*
- ·Rester sur le lot ou cliquer sur sur sur sa ligne,

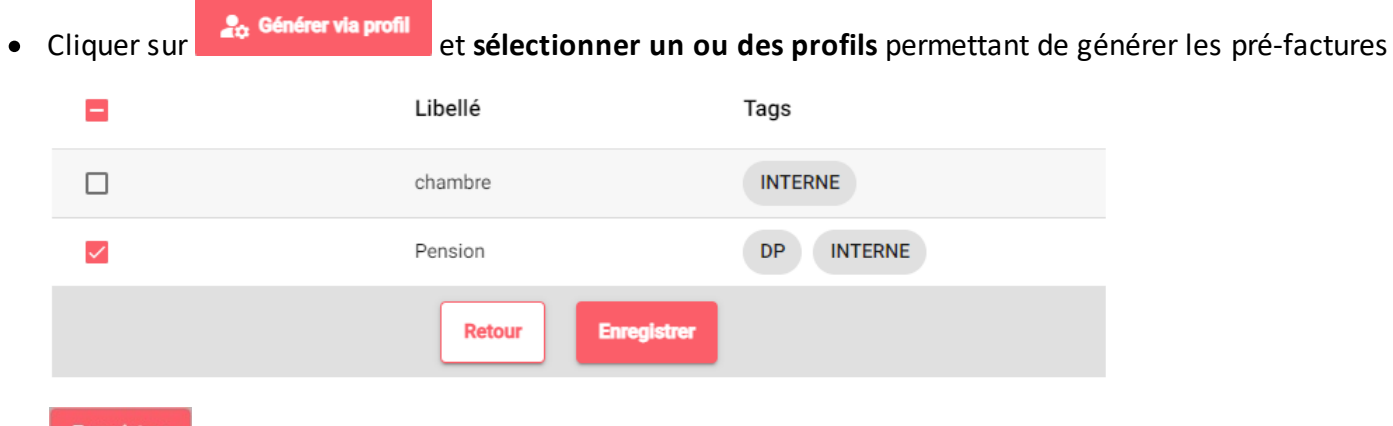

·

votre sélection et patienter le temps qu'OGAPI génère les pré-factures,

- · OGAPI recherche alors les **inscriptions** correspondant **aux étiquettes de l'entête du profil** dans la liste des inscriptions du lot (filtre global),
	- o Si les **lignes de profil** sont rattachées à une ou plusieurs étiquettes (filtre des lignes), OGAPI va également regarder si l'ensemble des étiquettes sont présentes sur la liste des inscriptions du lot (filtrée en fonction du filtre global)

o Si le filtre global ainsi que les filtres liés aux étiquettes correspondent, alors la ligne de profil pourra être ajoutée à la pré-facture,

Si aucune inscription ne correspond aux filtres du ou des profils, aucune pré-facture n'est créée.

·Les **pré-factures** sont générées,

Les **lignes de pré-factures** sont générées en fonction des caractéristiques des articles et des étiquettes de profils.

- ·Les **lignes de commentaires** dans les pré-factures sont générées,
- · Vérifier que vous n'avez pas de **ligne rose**, celles-ci correspondent aux apprenants n'ayant pas de t**iers de pré-facturation identifié**.

U. Si les tiers de pré-facturation ne sont pas identifiés, la génération des factures sera impossible.

- · Tous les apprenants d'un lot doivent être associés à un tiers de facturation pour pouvoir passer à l'état "Prêt pour contrôle comptable",
- ·

Enregistrer les pré-factures ou cliquer sur Retour pour quitter sans sauvegarder.

Retour Attention : N'oubliez pas de cliquer sur **Entegistrer** pour enregistrer le lot, si vous cliquez sur Retour qu quittez la page, les modifications ne seront pas enregistrées,

Vous pouvez utiliser **plusieurs profils** pour générer les pré-factures dans un même lot.

## Modifier / supprimer les pré-factures

Rester dans le menu *Facturation / Gérer les lots* avec le rôle *Gestionnaire de facturation* sur le lot ou cliquer

sur sur sur la ligne du lot, vous pouvez alors :

- ·Cliquer sur pour **déployer le détail** de toutes les pré-factures du lot,
- ·Cliquer sur pour **masquer le détail** de toutes les pré-factures du lot,
- ·Sur une ligne de pré-facture, vous pouvez accéder au détail pour modifier  $\blacksquare$ , supprimer pré-facture ou modifier **exceptionnellement** la gestion des destinataires de facture (% de répartition ou

la mention du prélèvement automatique sur la facture)

Décocher le prélèvement automatique permet de changer la mention sur la facture mais ne désactive en aucun cas le prélèvement automatique associé au responsable.

· Cliquer sur le nom d'un apprenant pour afficher le **détail** de sa pré-facture et en **modification** de pré-factures, vous pouvez :

- o Modifier une ligne d'article (ajouter/modifier une remise, modifier le montant, la quantité, le nom de l'article),
- $\circ$  Supprimer une ligne d'article,
- $\circ$  Ajouter un nouvel article  $\bullet$  Ajouter un article
- $\circ$  Ajouter un commentaire  $\Box$  Ajouter un commentaire
- o Sélectionner une ligne et la déplacer
- o Cliquer sur pour valider vos modifications.
- ·Sélectionner un ou des apprenants depuis la liste des pré-factures et ajouter un nouvel article

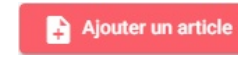

ou un commentaire **...** Ajouter un commentaire

OGAPI contrôle que les informations sur le régime ou le cycle présent dans l'article correspondent au régime et cycle de l'apprenant lors de la génération des pré-factures. Ce contrôle n'est pas effectué en cas d'ajout manuel de l'article directement dans la pré-facture.

·Cliquer sur **et sélectionner un profil** permettant de générer les pré-factures,

Si des articles ou des commentaires étaient déjà présents dans la pré-facture, ces articles ne seront pas écrasés par la nouvelle génération via un profil.

· Vérifier que vous n'avez pas de ligne roses, celles-ci correspondent aux apprenants n'ayant pas de tiers de pré-facturation identifié.

Ţ Si aucun tiers de pré-facturation n'est identifié, la génération des factures sera impossible.

·Enregistrer les pré-factures ou cliquer sur Retour pour quitter sans sauvegarder.

ttention : N'oubliez pas de cliquer sur **Enregistrer** pour enregistrer le lot, si vous cliquez sur Retour qui quittez la page, les modifications ne seront pas enregistrées,